Updated February 27, 2024

#### TRAVEL APPLICATION

# Delegate

### HELPFUL HINTS

A delegate can prepare for another employee; however, only the employee can submit a non-travel expense report, travel request, or an expense report.

An employee must first assign another employee as their delegate.

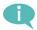

Supported browsers:

- PC: Chrome and Edge
- Macintosh: Chrome and Safari

# **PROCEDURE**

Within Firefly, click on the Travel and Expense Reporting tile.

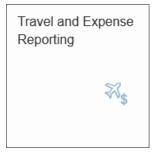

The travel page appears. Click Delegate Assign/Edit.

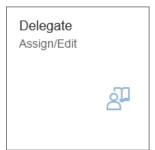

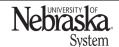

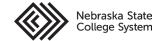

Updated February 27, 2024

The travel page appears. Select which application to enter (non-travel), travel requests, or expense reports.

For this example, click Non-Travel Expense Report.

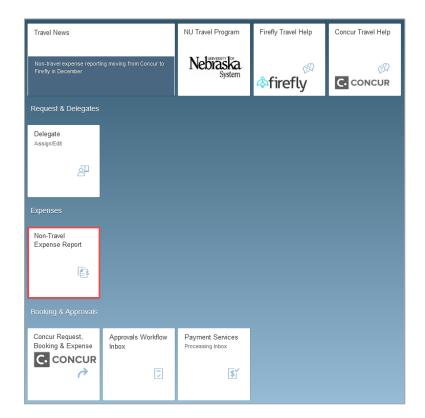

The application opens to the user's personal travel profile. Click Delegate

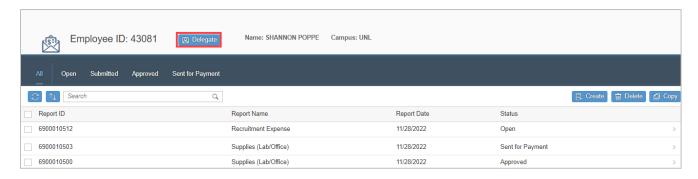

In the pop-up box, click 🗗 to search for an employee.

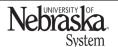

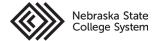

# **ACT AS A DELEGATE**

Updated February 27, 2024

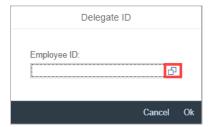

Enter any of the search criteria and click Search. Note: employees must assign delegates to act on their behalf. Only names that have been assigned will appear in the search.

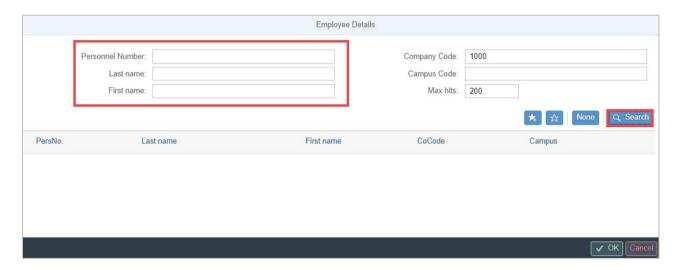

Select to the right of the employee's name and click .

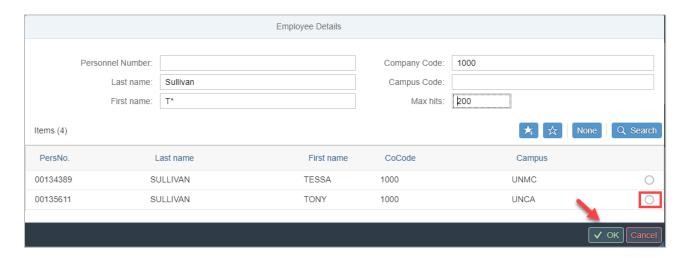

Note: an employee can be added to a personal list ("favorites") by clicking

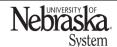

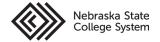

Updated February 27, 2024

The *delegate ID* pop-up appears. Click Ok.

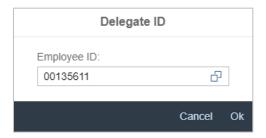

The expense screen appears. The top panel is now a different color to indicate acting as another employee.

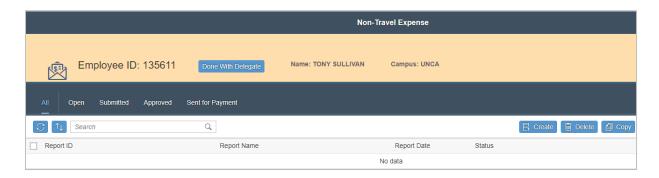

Create the expense report and click Save. A confirmation pop-up message appears.

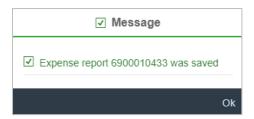

To notify the employee of the available expense report, re-open the report and click Notify Employee. An emai will be sent to the employee (example shown below) from the delegate's email address.

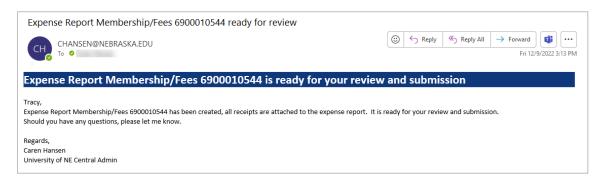

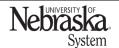

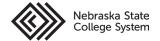